## Cut Export Steps for Inkjet Print / Cut Workflow

To denote that an object needs to be cut instead of printed, many inkjet RIPs require the use of a "named spot color" (such as CutContour) that is applied to an object as a fill or stroke.

OMEGA has very simple but powerful export capabilities when it comes to generating EPS files with print and cut information using named spot colors. Once these EPS files are created directly from Composer, you can open these files directly in a RIP, print the job and cut the job.

See a video on this topic here: http://gspinc.com/downloads/video/print\_and\_cut\_exporting/print\_and\_cut\_exporting.html

Additionally, if your RIP has the ability to use look-up tables\* for PANTONE® Colors, you can also export named PANTONE Colors from Composer and use those directly in your RIP.

Best of all, you don't have to set up any special palettes in Composer, or design any differently from what you are already doing. And you do NOT have to re-apply any colors in Illustrator or Corel. Just design in Composer as usual, export using the settings listed below, and open the EPS file in your RIP.

Note that you only have to set this up one time. Once you set it, you can forget it.

- 1. Design a print / cut job in Composer, the same as you would do for an EDGE job. If you need Pantone Colors, use CMYK, and choose the Pantone palette from the fill dialog box.
- 2. If you have any cut-only objects, use TO BACK to be sure they are at the back of the design.
- 3. Once designed, go to the File menu>Export
- 4. Choose EPS as the file type
- 5. Click Options in the export dialog box
- 6. In OMEGA 5.0, Turn ON the following settings:

On the LEFT side of the dialog box, TURN ON the following settings:

- Use Pure white for clear fills
- Use RGB for Spots and Vinyls
- Use Named Colors

On the right side of the dialog box, TURN ON the following settings:

- Export Complex Fills as Complex Fills
- Include Color Names for CMYK Colors
- Include Layer Information (optional)
- Make Cutter Path Shapes
- For Cutter Path Name, type the name required by your RIP. For example, ONYX requires CutContour. Be careful of spacing and capitalization.
- For the section that lists Filled, Stroked or Neither, choose the method required by your RIP. For example, ONYX requires a filled object, so choose FILLED. Wasatch requires a stroked object, so choose STROKED.
- There is a color button where you can pick a CMYK color. This color can be set to your preference as it is not important for creating a cut path.
- Click OK. These setting will be remembered for subsequent EPS export operations.

Once the file is exported, open the EPS file in your RIP. Note that the print objects are the same colors as in Composer, and the cut objects are the same as in Composer.

If you have print/cut objects in Composer, they are exported as two identical shapes: 1 shape has the print color, and 1 shape has the cut attribute set.

For even more workflow streamlining, check out this video about Improved Export Hot Folder functionality in OMEGA 5.0. http://www.gspinc.com/downloads/video/OM50/50\_hotfolder/50\_hotfolder.html

Search for "export to hot folder" in the "What's New in OMEGA 5.0" PDF for written details about Hot Folders: http://www.gspinc.com/downloads/PDF/software/OMEGA\_WhatsNew\_500.pdf

\* See your RIP documentation for information about look up tables or Print/Cut Workflows. If you need a GERBER EDGE spot color look up table for ONYX, click here: http://www.gspinc.com/downloads/files/GerberSpotFoils.zip ONYX has Pantone look up table built into the software.

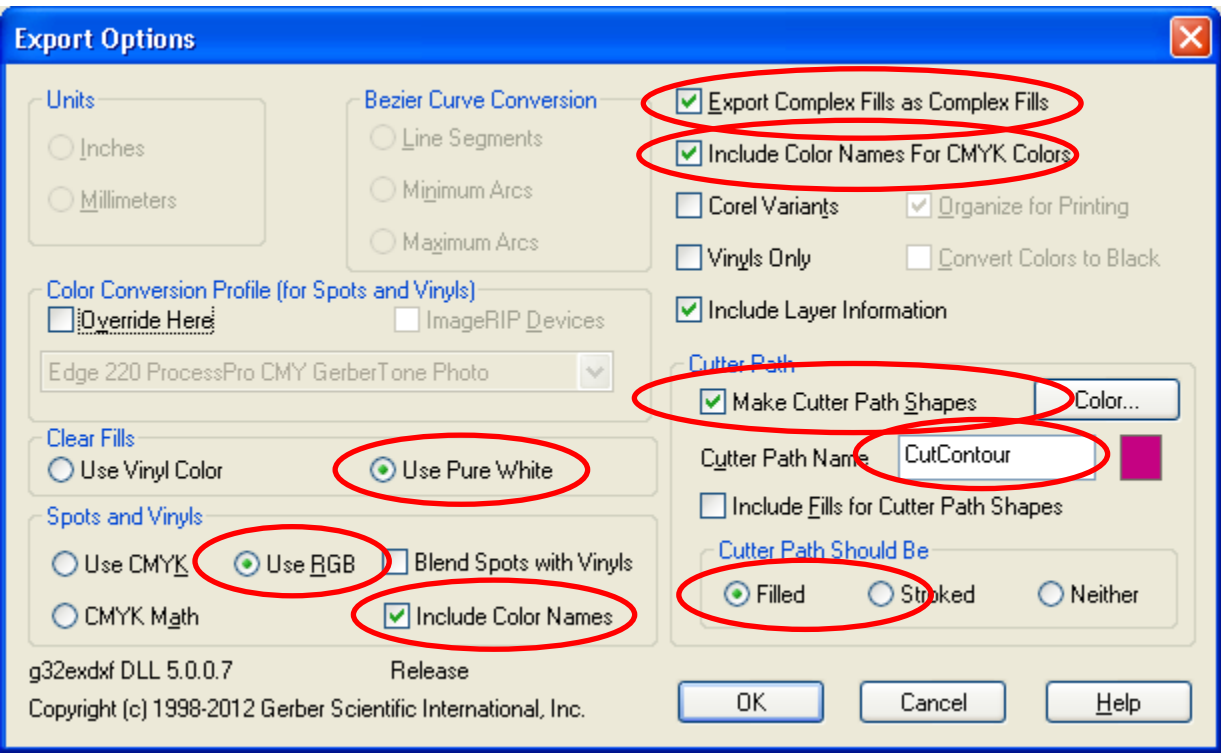